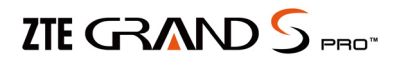

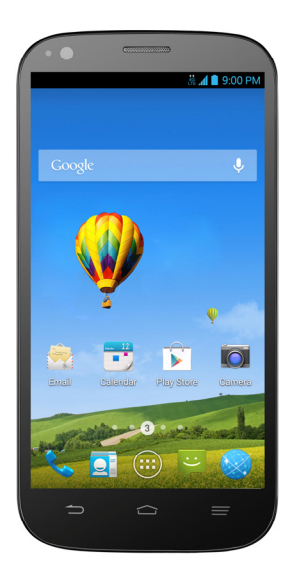

# **Quick Start Guide**

U.S. Cellular® Customer Service 1-888-944-9400

### **LEGAL INFORMATION**

#### **Copyright © 2014 ZTE CORPORATION.**

#### **All rights reserved.**

No part of this publication may be quoted, reproduced, translated or used in any form or by any means, electronic or mechanical, including photocopying and microfilm, without the prior written permission of ZTE Corporation.

#### **Notice**

This guide is published by ZTE Corporation. We reserve the right to make modifications on print errors or update specifications without prior notice. Every effort has been made in the preparation of this guide to ensure accuracy of the contents, but all statements, information, and recommendations in this guide do not constitute a warranty of any kind, expressed or implied.

We offer self-service for our smart terminal device users. Please visit the ZTE official website (at www.zteusa.com) for more information on self-service and supported product models. Information on the website takes precedence.

### **Disclaimer**

4G LTE is not available in all areas. See uscellular.com/4G for complete coverage details. 4G LTE service provided through King Street Wireless, a partner of U.S. Cellular. LTE is a trademark of ETSI.

ZTE Corporation expressly disclaims any liability for faults and damages caused by unauthorized modifications of the software.

Images and screenshots used in this guide may differ from the actual product. Content in this guide may differ from the actual product or software.

#### **Trademarks**

ZTE and the ZTE logos are trademarks of the ZTE Corporation.

Google and Android are trademarks of Google, Inc.

The Bluetooth® trademark and logos are owned by the Bluetooth SIG, Inc. and any use of such trademarks by ZTE Corporation is under license.

 $\frac{m \cdot \cos}{m \cdot \sin}$  is a trademark of the SD-3C, LLC.

Manufactured under license from Dolby Laboratories. Dolby and the double-D symbol are trademarks of Dolby Laboratories.

Other trademarks and trade names are the property of their respective owners.

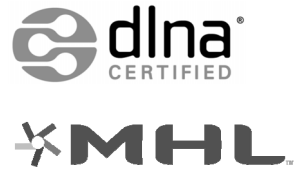

Mobile High-Definition Link

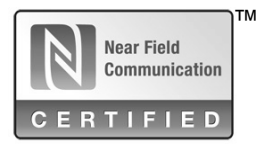

Version No. : R1.0

Edition Time : 20140121

Manual No. : 079584506362

### **SIM Card Limited Warranty**

Subject to the exclusions contained below, United States Cellular Corporation ("U.S. Cellular") warrants to the original purchaser ("You" or "Your") of the handset with which the SIM card was provided that the SIM card will be free from defects in material and workmanship for a period of one (1) year from the date You purchased the handset (the "Warranty Period"). This warranty is not transferable. Should a defect appear during the Warranty Period, U.S. Cellular will send a replacement SIM card to Your address within the United States without charge provided that you request the replacement SIM card during or within thirty (30) days following the Warranty Period by calling U.S. Cellular Customer Service at 1-888-944-9400 (or dialing 611 on Your U.S. Cellular handset) or by visiting a U.S. Cellular retail store.

REPLACEMENT OF THE SIM CARD AS PROVIDED HEREIN IS YOUR EXCLUSIVE REMEDY UNDER THIS LIMITED WARRANTY, AND IS IN LIEU OF ALL OTHER WARRANTIES, EXPRESS OR IMPLIED INCLUDING, WITHOUT LIMITATION, ANY WARRANTIES OF TITLE. FITNESS FOR A PARTICULAR PURPOSE MERCHANTABILITY, NON-INFRINGEMENT OR ARISING FROM COURSE OF DEALING OR USAGE OF TRADE. NEITHER U.S. CELLULAR NOR ANY OF ITS AFFILIATES OR RETAILERS SHALL BE LIABLE TO YOU FOR ANY DIRECT, INDIRECT, INCIDENTAL, SPECIAL, ECONOMIC, EXEMPLARY, PUNITIVE OR CONSEQUENTIAL DAMAGES (INCLUDING, WITHOUT LIMITATION, LOSS OF DATA, LOSS OF REVENUE OR PROFITS, DAMAGE TO PROPERTY OR LOSS OF USE). IN NO EVENT SHALL U.S. CELLULAR'S, ITS AFFILIATES' OR RETAILERS' LIABILITY TO YOU OR ANY THIRD PARTY WITH RESPECT TO THE SIM CARD EXCEED THE COST OF REPLACING THE SIM CARD.

THIS LIMITED WARRANTY SHALL BE CONSTRUED UNDER THE LAWS OF THE STATE OF ILLINOIS, EXCLUDING ITS CONFLICTS OF LAW PROVISIONS. SOME STATES AND JURISDICTIONS DO NOT ALLOW LIMITATIONS ON HOW LONG AN IMPLIED WARRANTY LASTS, OR THE DISCLAIMER OR LIMITATION OF INCIDENTAL OR CONSEQUENTIAL DAMAGES, SO THE ABOVE LIMITATIONS AND DISCLAIMERS MAY NOT APPLY TO YOU.

No agent, employee, dealer, retailer, representative or reseller is authorized to modify or extend the terms of this Limited Warranty.

# **Contents**

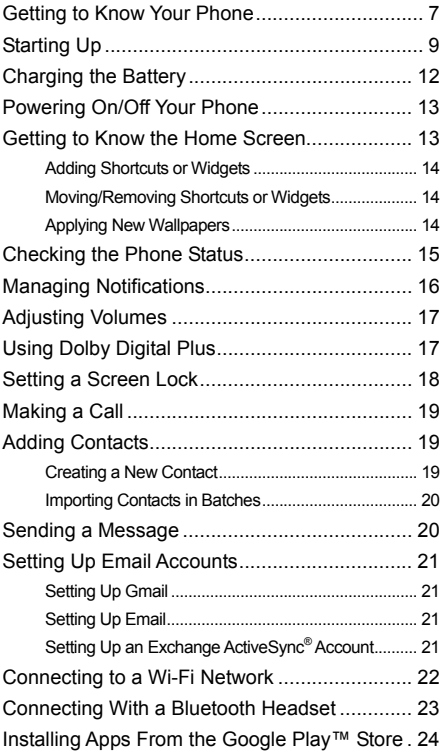

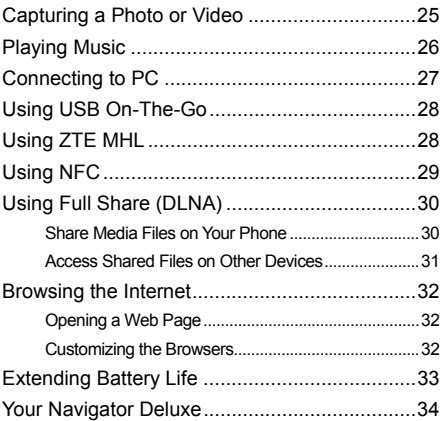

## **Getting to Know Your Phone**

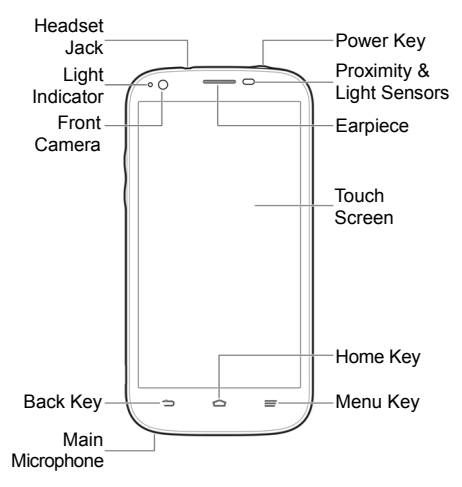

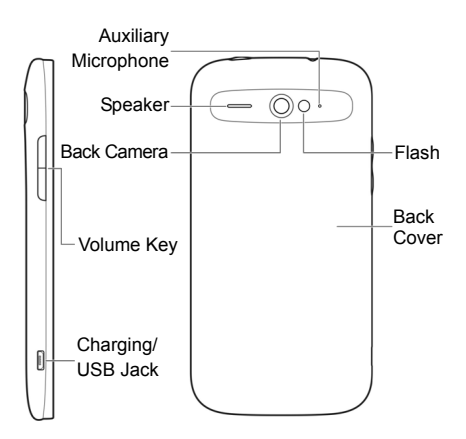

#### **Power Key**

- Press and hold to power on, select phone modes, turn on/off airplane mode, restart, or power off.
- Press to turn off or on the screen display.

#### **Volume Key**

Press or hold to turn the volume up or down.

#### **Home Key**

- Touch to return to the home screen from any application or screen.
- Touch and hold to open Google Search.

#### $\equiv$  Menu Key

- Touch to get the options for the current screen.
- Touch and hold to see recently used applications.

### **Back Key**

Touch to go to the previous screen.

## **Starting Up**

Switch off your phone before installing or replacing the battery or the 4G LTE SIM card. The microSDHC™ card is optional and can be installed and removed while the phone is turned on. Unmount the microSDHC card before removing it.

#### **Notice on the 4G LTE SIM card:**

This phone requires a 4G LTE SIM card to connect to the 4G LTE™ network. Prior to turning on the phone please insert the 4G LTE SIM card as instructed below. This 4G LTE SIM card will only work with this phone. Once the card has been inserted, do not remove!

If your 4G LTE SIM card is ever separated from the phone or damaged, your phone will not fully function. If you experience any issues with your phone, contact customer service at 1-888-944-9400 or visit your nearest U.S. Cellular® retail location.

**CAUTION!** Make sure that the headset is unplugged before removing the back cover. Only plug in the headset after the back cover is properly put on.

1. Place your finger in the slot at the bottom of the back cover to lift and remove it.

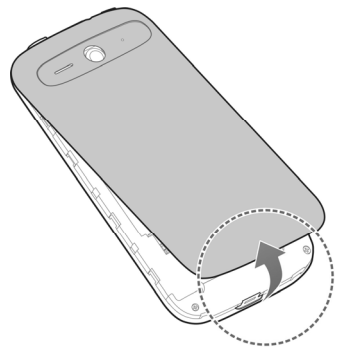

2. Hold the 4G LTE SIM card with its cut corner oriented as shown and slip it into the card holder.

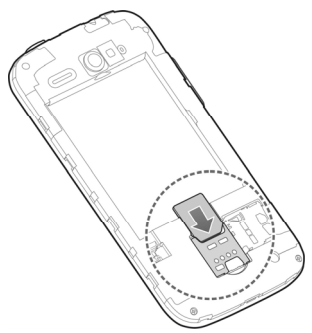

3. Align the connectors on the phone and the battery and slide the battery into the compartment. Then gently press the battery down until it is secured.

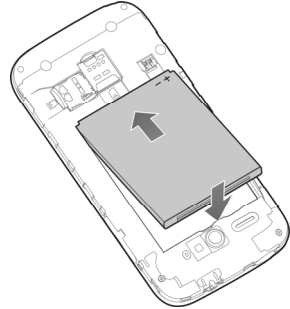

4. Hold your microSDHC card with the metal contacts facing down and slide it into the microSDHC card slot.

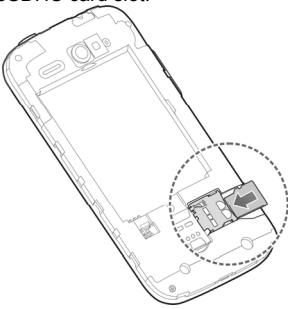

**NOTE:** The microSDHC card is sold separately.

**NOTE:** Some applications may require a microSDHC card to work normally or may store certain data on it. Therefore, it is recommended that you keep a microSDHC card installed and not remove or replace it randomly.

5. Align the back cover with the back of the phone and press the cover back into place. Make sure all the tabs are secure and there are no gaps around the cover.

## **Charging the Battery**

1. Connect the adapter to the charging jack. Ensure that the adapter is inserted with the correct orientation. Do not force the connector into the charging jack.

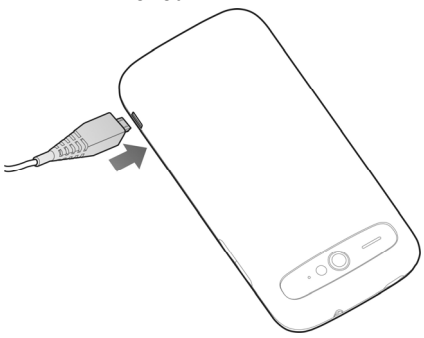

- 2. Connect the charger to a standard AC power outlet.
- 3. Disconnect the charger when the battery is fully charged.

# **Powering On/Off Your Phone**

Make sure the battery is charged before powering on.

- Press and hold the **Power Key** to turn on your phone.
- To turn it off, press and hold the **Power Key** to open the options menu. Touch **Power off** > **OK**.

## **Getting to Know the Home Screen**

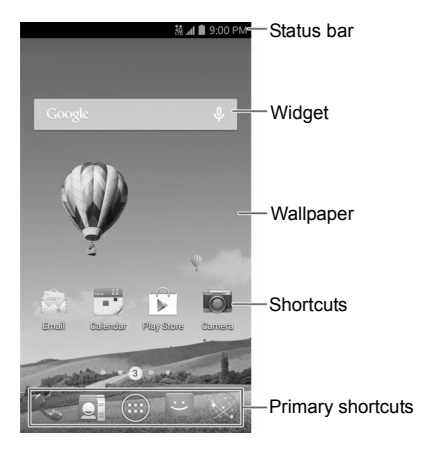

The home screen is the starting point for your phone's applications, functions, and menus. You can customize your home screen by adding application shortcuts, folders, widgets, and more.

**NOTE:** Your home screen extends beyond the initial screen, providing more space for shortcuts. widgets, and folders. Simply swipe left or right to see the extended home screens.

### *Adding Shortcuts or Widgets*

- 1. Touch the **Home Key** >  $\Box$
- 2. If you want to add a widget, touch **WIDGETS**.
- 3. Touch and hold a widget or an app icon and drag it to the home screen.

### *Moving/Removing Shortcuts or Widgets*

Touch and hold a widget or shortcut on the home screen.

- Drag it to the place you need on the screen.
- $\bullet$  Drag it to  $\bullet$  at the top to remove it.
- $\bullet$  Drag the shortcut to  $\bullet$  at the top left to create a new folder.

### *Applying New Wallpapers*

You can set the wallpaper for the home screen or lock screen.

- 1. Touch the **Home Key > Menu Key > Wallpaper**.
- 2. Touch **Home** or **Lock screen**.

3. Select a wallpaper source and touch the image or animation you want to use as the wallpaper. Some cropping may be needed for **Gallery** images.

## **Checking the Phone Status**

The status bar at the top of the screen displays phone and service status with various icons on the right side. Below are some of the icons and their meanings.

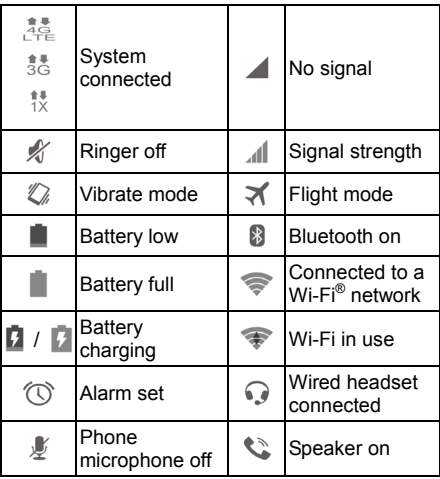

# **Managing Notifications**

The status bar at the top of the screen provides notification alerts with different icons on the left side. Below are some of the icons and their meanings.

The notifications depend on the apps installed and you can touch and drag the status bar down to see more information.

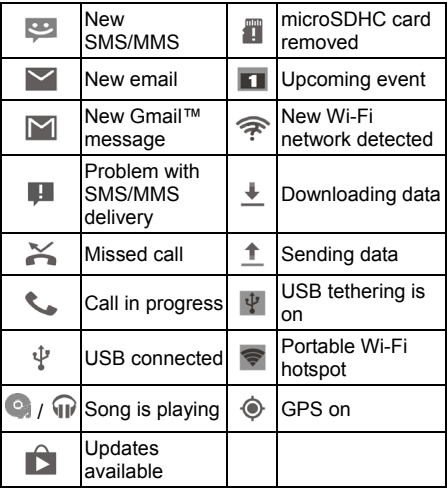

# **Adjusting Volumes**

To adjust call volume, press the **Volume Key** while on a call. To adiust other volumes, follow the steps below.

- 1. Touch the **Home Key > > Settings > Sound > Volumes**.
- 2. Drag the sliders to adjust the volume for music, video, games, and other media, the ringtone and notification volume, and the alarm volume.
- 3. Touch **OK** to save.

**NOTE:** Press and hold the **Power Key** and then touch  $\sqrt{\ }$  to enable the silent mode, touch  $\sqrt[n]{\ }$ to enable the vibration mode, or touch  $\Box$  to disable the silent mode.

# **Using Dolby Digital Plus**

With Dolby Digital Plus technology, you can enhance the sound quality of your mobile phone for game and music playing, video watching and phone calls.

Touch in the home screen and select **Dolby** to turn on or off Dolby Digital Plus sound effects. watch a demo, select sound profile, or configure your own profiles.

- Touch  $\bigcirc$  to turn on or off Dolby Digital Plus sound.
- While the feature is on, touch **Movie** or other options to select a profile specifically tuned for movie, music, game, phone call, or your own customized configurations.

• Touch the currently selected profile to make some change.

**NOTE:** You can also launch **Dolby** and select a profile from the **Settings** app (**Sound > Dolby Digital Plus**).

## **Setting a Screen Lock**

You can protect your phone by creating a screen lock. When enabled, you need to touch and hold the screen, look at the device, draw a pattern, or enter a numeric PIN or password to unlock the phone's screen and keys.

- 1. Touch the **Home Key >**  $\left(\frac{1}{10}\right)$  **> Settings > Security > Screen lock**.
- 2. Touch **None**, **Long press**, **Face Unlock**, **Pattern**, **PIN** or **Password**.
	- **F** Touch **None** to disable the screen lock feature.
	- Touch **Long press** to enable unlock with a 'touch and hold' gesture. You can unlock the screen by touching and holding the display.
	- ▶ Touch **Face Unlock** to let the phone capture your face. You can unlock the screen by looking at the phone. You also need to set a pattern or PIN in case the phone cannot recognize your face.
	- ► Touch **Pattern** to create a pattern that you must draw to unlock the screen
	- Touch **PIN** or **Password** to set a numeric PIN or a password you must enter to unlock your screen.

# **Making a Call**

- 1. Touch the **Home Key** >  $\mathbf{L}$ .
- 2. In the Phone tab  $\leftarrow$ , enter the phone number with the on-screen keypad. Touch  $\bullet$  to delete incorrect digits.
- 3. Touch  $\mathcal{L}_{\bullet}$  below the keypad to place the call.

**NOTE:** To call a contact, touch the **Home Key > L** >  $\mathbf{\Omega}$  and touch a contact or a number.

**NOTE:** Touch and hold **the last to retrieve your** voicemail.

## **Adding Contacts**

### *Creating a New Contact*

- 1. Touch the **Home Key > and touch the All** contacts tab  $\Box$ .
- 2. Touch  $\mathbf{Q}_{\perp}$ .
- 3. Touch the field above **Name** to choose an account for the new contact. If a web account is selected, the contact can be synchronized to your web account.
- 4. Enter the contact name, phone numbers, email addresses, and other information.
- 5. Touch **DONE** to save the contact.

### *Importing Contacts in Batches*

- 1. Touch the **Home Key >**  $\Box$ .
- 2. Touch the **Menu Key > Import/export > Import from phone storage**.
- 3. If prompted, select an account in which to save the contacts.
- 4. Select the vCard file(s) (\*.vcf) and touch **OK** to begin importing.

## **Sending a Message**

- 1. Touch  $\left(\mathbb{I}\right)$  in the home screen and select **Messaging**, then touch  $\mathbf{E}$ .
- 2. Enter the recipient(s) and message text. If you want to send an MMS, add subject and attachments.
- 3. Touch  $\triangleright$  to send the message.

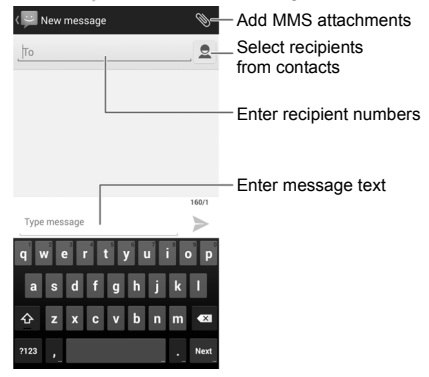

# **Setting Up Email Accounts**

### *Setting Up Gmail*

- 1. Touch  $\lim_{x\to 0}$  in the home screen and select **Gmail**. **NOTE:** If another Gmail account is already set up, touch the **Menu Key > Settings > ADD ACCOUNT**.
- 2. Touch **Existing** to sign in to your existing Google Account. If you have no Google Accounts, touch **New** to create one.
- 3. Follow the instructions on the screen to set up the account.

### *Setting Up Email*

1. Touch  $\binom{11}{11}$  in the home screen and select **Email**.

**NOTE:** If another email account is already set up, touch the **Menu Key > Settings > ADD ACCOUNT**.

- 2. Enter the email address and password.
- 3. Touch **Next** and follow the onscreen instructions.

### *Setting Up an Exchange ActiveSync® Account*

1. Touch  $\binom{11}{11}$  in the home screen and select **Email**.

**NOTE:** If another email account is already set up, touch the **Menu Key > Settings > ADD ACCOUNT**.

- 2. Enter the email address and password.
- 3. Touch **Manual setup > Exchange**.
- 4. If necessary, edit **Domain\Username**, **Password**, and **Server** information.
- 5. Configure the settings on the screen, such as **Days to sync email**, and then touch **Next**.
- 6. Identify your new account with a unique name and then touch **Next**.

Contact your server administrator for more help.

## **Connecting to a Wi-Fi Network**

- 1. Touch the **Home Key >**  $\lim_{x \to 0}$  **> Settings > Wi-Fi**.
- 2. Slide the ON/OFF switch if Wi-Fi is off.

Your phone automatically searches for Wi-Fi networks in range and displays their names (SSID) and security settings. Your phone also connects to previously linked networks when they are in range.

3. Touch a network name to connect to it.

If the network is secured, enter a password or other credentials. (Ask your network administrator for details.)

**NOTE:** Your phone supports Wi-Fi on the 2.4GHz band as well as the 5GHz band.

## **Connecting With a Bluetooth Headset**

- 1. Turn on the Bluetooth headset and switch it to pairing mode. Refer to the headset's user quide for more information.
- 2. Touch  $\left(\mathbb{I}\right)$  in the home screen and select **Settings > Bluetooth**.
- 3. Slide the **ON/OFF** switch if Bluetooth is off. When Bluetooth is on, the  $\mathbb{R}$  icon appears in the status bar. **NOTE:** Your phone automatically scans for and displays the IDs of all available Bluetooth devices in range. You could touch **SEARCH FOR DEVICES** if you wanted to scan again.
- 4. Touch the ID of the headset, or any other device you want to pair with your phone. Enter a passcode if prompted.
- 5. If necessary, touch the ID of the paired headset to connect with it. Once connected, the  $\mathbb{R}$  icon in the status bar turns blue.
- **NOTE:** Touch the ID again to end the connection.

## **Installing Apps From the Google Play™ Store**

Before you begin, make sure that you have signed in to your Google Account.

**NOTE:** The content you can access in the Play Store depends on your region and your service provider.

- 1. Touch the **Home Key** >  $\overline{m}$  > **Play Store**. The first time you launch **Play Store**, accept the Google Play Terms of Service.
- 2. Find the apps you need either by category or by touching  $Q$ .
- 3. Touch the app to see detailed description.
- 4. Touch **Install** (free apps) or the price (paid apps). If the app is not free, you need to sign in to your Google Wallet™ account and select a payment method.

**CAUTION:** Once installed, some apps can access many functions or a significant amount of your personal data. The Play Store will show you what the app can access. Touch **Accept** to proceed, or touch the **Back Key** to cancel.

5. Wait for the app to be downloaded and installed automatically. Payment needs to be authorized before paid apps start downloading.

The app is successfully installed when the  $\leq$ icon appears in the status bar. You can find the new app after touching the **Home Key >** .

# **Capturing a Photo or Video**

With a 13-megapixel auto-focus back camera with a LED flash and a 2-megapixel front camera. you can use the **Camera** app to capture high quality photos and record 1080P HD videos.

- 1. Touch  $\lim_{n \to \infty}$  in the home screen and select **Camera**.
- 2. If necessary, slide  $\bullet$  to toggle between photo camera and video recorder modes.
- 3. Aim the camera at the subjects and, if necessary, touch the buttons on the screen to switch cameras, turn on/off flash, select special features or color effects, or set up other related options.

**NOTE:** Your phone offers a variety of features for the picture-taking. You can use features such as HDR, Panorama, Photo clear (removing moving objects in the background), Smile/Blink detection, Reprojection (of oblique objects), Group shot, Gradienter capture with gyroscope, and more.

- 4. Take the picture or record the video.
	- $\triangleright$  Touch  $\circ$  to take the picture.
	- $\triangleright$  Touch  $\blacksquare$  to record the video and touch  $\blacksquare$  to stop.

# **Playing Music**

- 1. Touch  $\lim_{n \to \infty}$  in the home screen and select **Music**.
- 2. Touch a card at the top of the screen to view your music library organized by **Artists**, **Albums**, **Songs**, **Playlists**, **Folders**, or **Genre**. You can also touch **RECENTLY PLAYED** or **FAVORITES** to browse songs you recently played or you have added as favorites.
- 3. Touch a song to play it. The following playback screen and controls appear.

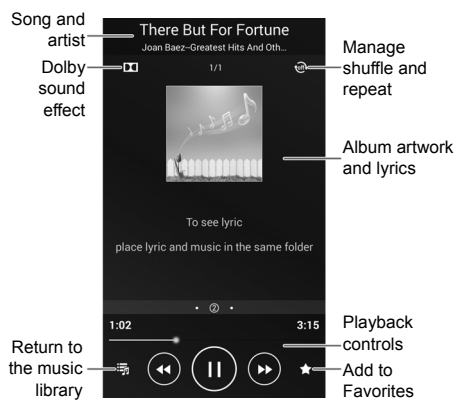

**NOTE:** Swipe left or right in the Album artwork and lyrics area to see the whole lyrics or the current playlist.

**NOTE:** Save a lyrics file (\*.lrc) with the same name as the music file to see the lyrics on the screen when the song is being played.

## **Connecting to PC**

You can connect your phone to a computer with a USB cable and transfer music, pictures, and other files in either direction. Your device stores these files in its internal USB storage (internal SD card) or on a removable microSDHC card.

- 1. Connect your phone to the PC with a USB cable.
- 2. Touch and hold the status bar across the top of the screen and flick down.
- 3. Touch (**Connected as [**current connection mode**])**.
- 4. Choose one of the following options:
	- **Charge only:** Charge your phone via USB.
	- **Install driver:** Install the driver needed for connecting your phone to your PC.
	- **Media device (MTP):** Transfer media files on Windows® or Mac®.
	- **Camera (PTP):** Transfer photos using camera software.
	- **USB tethering:** Turn on USB tethering and share your phone's mobile data with the PC.

To disconnect the device from the computer, simply unplug the USB cable when you're finished.

# **Using USB On-The-Go**

Your phone supports USB On-The-Go. You can connect the phone and a USB peripheral device (such as a USB flash drive, a USB mouse, and a USB keyboard) with an adapter cable.

For example, when you connect the phone with a USB flash drive, you can browse the files on the flash drive; connect the phone with a USB mouse and you can navigate the phone with the mouse.

**NOTE:** Touch the **Home Key >**  $\overset{(ii)}{\Leftrightarrow}$  **> Settings > Language & input > Pointer speed** to adjust the speed of the mouse or trackpad when you connect it with the phone.

# **Using ZTE MHL**

MHL (Mobile High-Definition Link) allows you to connect mobile devices to HDTVs or audio receivers and share whatever is on the device screen. Note that the HDTVs and audio receivers must have an MHL-certified HDMI input.

To get started with MHL, connect the phone with a supported HDTV or audio receiver with an MHL cord and touch  $\cdots$  > ZTE MHL from the home screen.

- The connection status is displayed at the top right of the screen.
- Touch **Add App** or **Remove App** to add or remove applications on the phone for use in MHL mode. Added applications are displayed along the bottom.

 Touch the **Menu Key** to scan the storage for music files, change the background image with **Skin settings**, or exit MHL mode.

# **Using NFC**

With the NFC (Near Field Communication) technology, capable devices can exchange data, such as photos, videos and contacts, wirelessly when they physically touch each other or come to very close proximity.

#### **To get your phone ready and send data via NFC:**

- 1. Touch  $(i)$  in the home screen and select **Settings > More…**
- 2. Check **NFC**.
- 3. Touch **Android Beam** and turn it on.
- 4. Open the application or the content you want to share.
- 5. Bring your phone and the receiving device close together and touch your phone screen. The app will determine what gets sent.

#### **To get your phone ready to receive data via NFC:**

- 1. Touch  $(i)$  in the home screen and select **Settings > More…**
- 2. Check **NFC**.

# **Using Full Share (DLNA)**

Full Share uses DLNA technology to offer a wireless solution to sharing media files among devices connected to the same Wi-Fi network. You can use this feature to easily access media content on different devices without having to transfer files.

### *Share Media Files on Your Phone*

- 1. Connect your phone to a Wi-Fi network.
- 2. Touch  $\left(\mathbf{u}\right)$  in the home screen and select **Full Share**.

**NOTE:** The first time you launch Full Share, you can follow the wizard to start sharing files or accessing files on other devices.

- 3. Touch **Set shared files** and check or uncheck **Audio**, **Video**, or **Image**. Only checked types of files will be shared.
- 4. Touch **Add directory** to select the folders you want to share.
- 5. Touch the switch at the top to turn on file sharing.

Now your phone works as a media server and you can access the shared files from other devices that support DLNA and are connected to the same Wi-Fi network as your phone.

### *Access Shared Files on Other Devices*

After another device has shared its media contents while connected to a Wi-Fi network, you can access them with your phone.

- 1. Connect your phone to the same Wi-Fi network as the other device.
- 2. Touch  $\left(\mathbf{ii}\right)$  in the home screen and select **Full Share**.
- 3. Touch **Search for devices nearby** to discover the other device, which should appear in the Server List.
- 4. Touch the device and select a category to access its contents.
- 5. Touch a file (and select a media render if prompted) to start playing it with the dedicated player for shared media contents.

You can also touch and hold a file to select multiple items to download the files to your phone or upload to other media servers.

## **Browsing the Internet**

### *Opening a Web Page*

Touch in the home screen and select **Browser** or **Chrome** to view web pages or search for information on the Internet. Chrome™ on your phone can sync bookmarks, browsing history, and opened tabs from your Google Account.

1. Touch the address field at the top and enter the URL of the web page or the words you want to search for

**NOTE:** You can touch the microphone icon  $\psi$  $\sqrt{ }$  to search by voice.

2. Touch **Go** on the keyboard to open the web page.

**NOTE:** Touch **X** to stop opening the page.

### *Customizing the Browsers*

Open the Browser or the Chrome app and touch the **Menu Key > Settings** to customize the settings for each browser.

With the customizing options, you can manage privacy-related settings such as passwords saving, browsing data (history) and cookies, accessibility options such as text scaling and forced zooming, bandwidth-related settings and more.

# **Extending Battery Life**

There are several things you can do to make your battery last longer.

- Turn on Wi-Fi, Bluetooth, GPS, mobile data, auto-sync only when you need to.
- Lower the screen brightness.
- Use Bluetooth tethering or USB tethering (when you have a cable) instead of portable Wi-Fi hotspot to share your phone's data service.
- From the home screen, touch  $\cdots$  > Task **Manager** and close the apps you do not need but still run in the background.
- From the home screen, touch  $\left(\cdots\right)$  > **Settings > Sound** and uncheck **Vibrate on touch**.

# **Your Navigator Deluxe**

With Your Navigator Deluxe, you get all of the features of an advanced car navigation system on your phone, with voice turn-by-turn navigation and GPS support. Search for any destination including gas stations, ATMs, restaurants and more, and get detailed maps of any location.

**To set location services:** 

- 1. Touch the **Home Key > (iii) > Settings > Location access**.
- 2. Turn on **Access to my location** by sliding the switch beside it.
- 3. Check or uncheck **GPS satellites** or **Wi-Fi & mobile network location** to enable or disable each location service.

#### **To use Your Navigator Deluxe:**

- 1. Touch the **Home Key > (iii) > Your Navigator Deluxe**.
- 2. From the application main screen you can select:
	- ► "Drive To" for turn-by-turn directions to an address, airport, a contact and more.
	- Places" to search for nearby businesses, the cheapest gas prices and more.
	- ► "Maps & Traffic" to see where you are currently located on the map and what the traffic is like in the area.